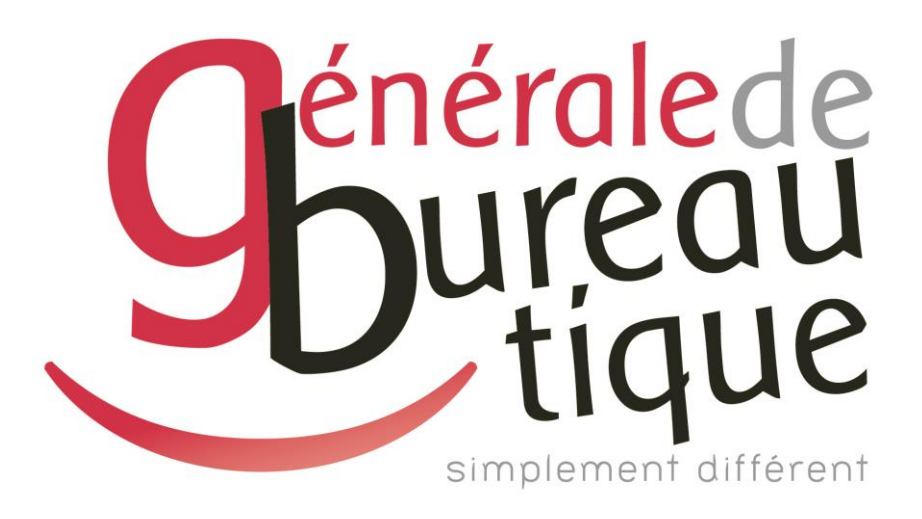

# **PROCÉDURE UTILISATEUR**

INSTALLATION DE PILOTE D'IMPRESSION

GAMME RICOH

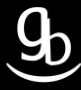

## **SOMMAIRE**

- **INTROCUCTION**
- ETAPE N° 1 AVOIR LES BONNES INFORMATIONS
- ETAPE N° 2 CONNEXION AU SITE RICOH
- ETAPE N °3 TELECHARGEMENT DU PILOTE
- ETAPE N° 4 INSTALLATION DU PILOTE
- ETAPE N°5 CONFIGURATION DES ACCESSOIRES
- **RECAPITULATIF**
- **GRILLE DES TARIFS GdB**

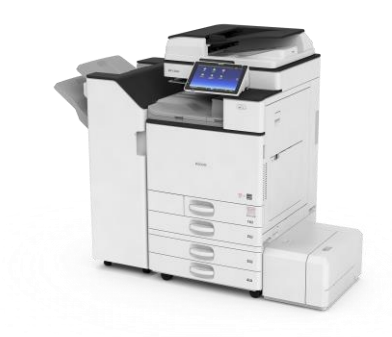

# **INTRODUCTION**

Vous êtes en possession de l'une des nombreuses procédures mises à disposition par Générale de Bureautique auprès de ses clients afin qu'ils puissent répondre de manière autonome aux problématiques les plus fréquemment rencontrées dans leur structure.

Réalisées de façon simple et pédagogique ces procédures ne vous guideront pas à pas afin de vous aider à paramétrer, gérer, administrer votre matériel.

Enfin, ces procédures répondent pour beaucoup à des problématiques ne faisant pas partie intégrante du contrat d'entretien, elles font l'objet de facturation (intervention sur votre réseau / re-paramétrages…). Ainsi avec nos différents manuels vous pourrez éviter tout paiement supplémentaire. En cas de succès, tout le monde y gagne.

En cas d'échec sachez que vous pourrez toujours joindre notre SAV afin que nous gérions pour vous la problématique.

Vous trouverez en dernière page de ce document les tarifs en vigueur pour toute intervention.

**Votre Service Clients.**

# **ETAPE N° 1 – AVOIR LES BONNES INFORMATIONS**

### 1.1 Adresse IP de votre MFP

Pour obtenir l'adresse IP de votre matériel multifonction (MFP) plusieurs méthodes s'offrent à vous :

- ✓Référez-vous à votre Procès Verbal d'Installation de Produit (PVIP) qui vous a été laissé par le technicien GdB lors de l'installation.
- ✓Sur votre poste dans votre OS, dirigez-vous dans les paramètres de votre imprimante / MFP puis dans les propriétés de cette dernière.
- ✓Sur les gammes 02-03, accédez aux « Paramètres Système » après avoir appuyé sur la touche « 123 ». Sélectionnez ensuite l'onglet « Paramètres interface ». Vous pouvez maintenant visualiser l'adresse IP de votre matériel face à l'onglet « Adresse IPv4 machine ».
- ✓Sur les gammes 04-05, accédez au Menu de l'écran tactile puis « Outils utilisateur », « Fonctions de l'appareil », « Paramètres système » et « Paramètres interface ». Vous pouvez maintenant visualiser l'adresse IP de votre matériel face à l'onglet « Adresse IPv4 machine ».
- ✓Sur les gammes IM & IM C, accédez au Menu de l'écran tactile, balayez vers la droite > puis « Outils utilisateur », « Fonctions de l'appareil », « Paramètres système » et « Paramètres interface ». Vous pouvez maintenant visualiser l'adresse IP de votre matériel face à l'onglet « Adresse IPv4 machine ».

#### 1.2 Modèle de votre matériel

Pour connaître le modèle de votre matériel multifonction (MFP) plusieurs méthodes s'offrent à vous :

- ✓Référez-vous au capot avant du matériel sur la face avant. Exemple : MPC4503
- ✓Référez-vous à votre bon de commande ou votre Procès Verbal d'Installation de Produit (PVIP)

#### 1.3 Environnement informatique

✓Vérifiez le système d'exploitation en place sur votre ordinateur / serveur informatique.

Exemple : Windows XP,Seven, 8,8.1,10 etc…. et 32 ou 64 Bits

Pour vous procurer cette information il vous suffit de faire un « clic droit » à l'aide de votre souri sur le bureau de votre poste de travail puis cliquez sur « Propriétés ».

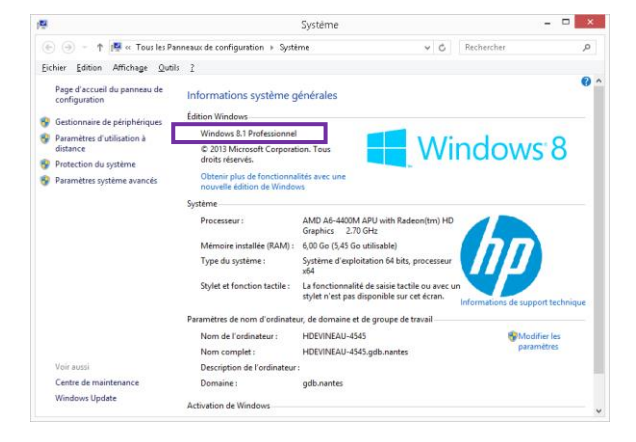

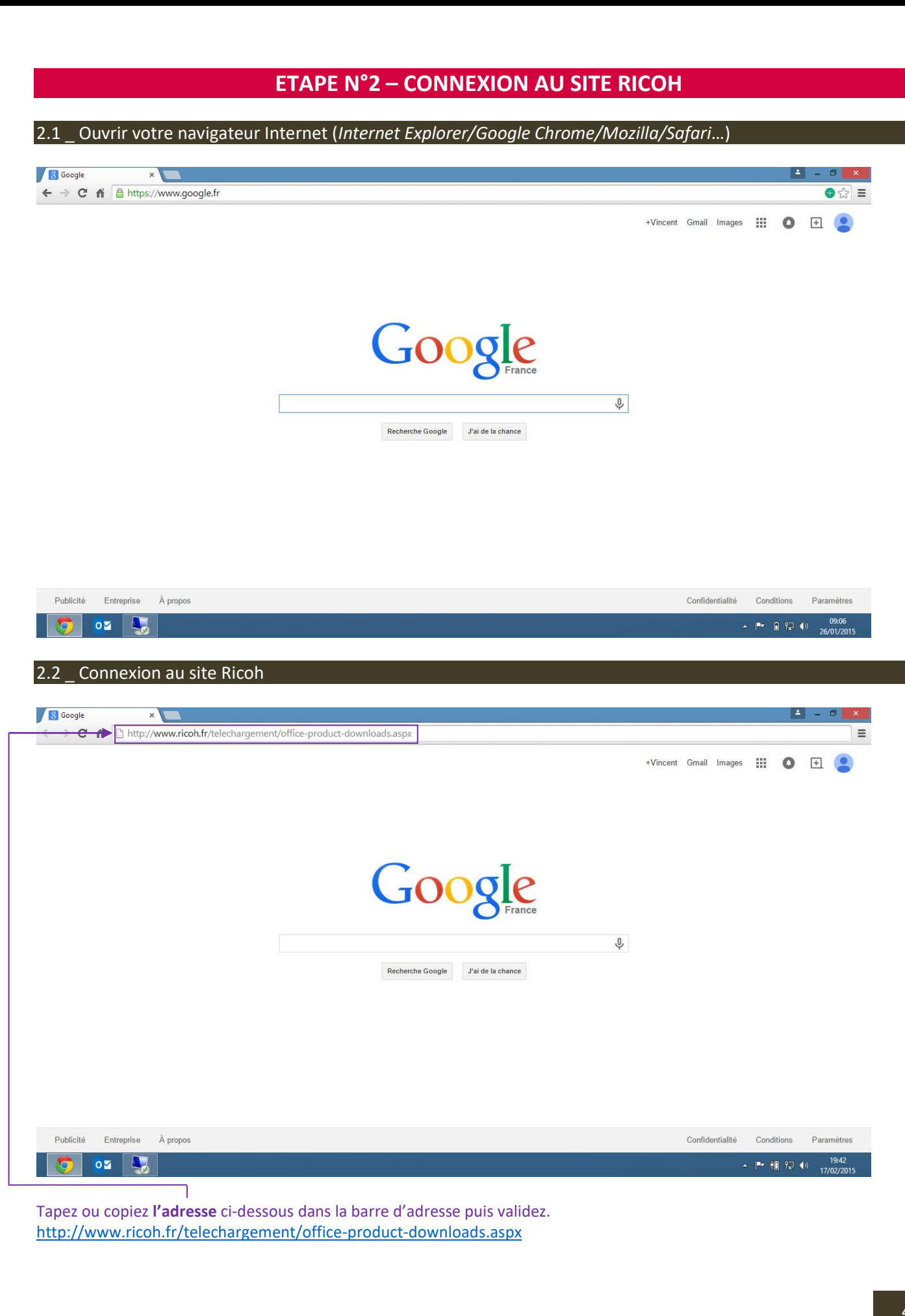

## 2.3 \_ Retrouver votre matériel

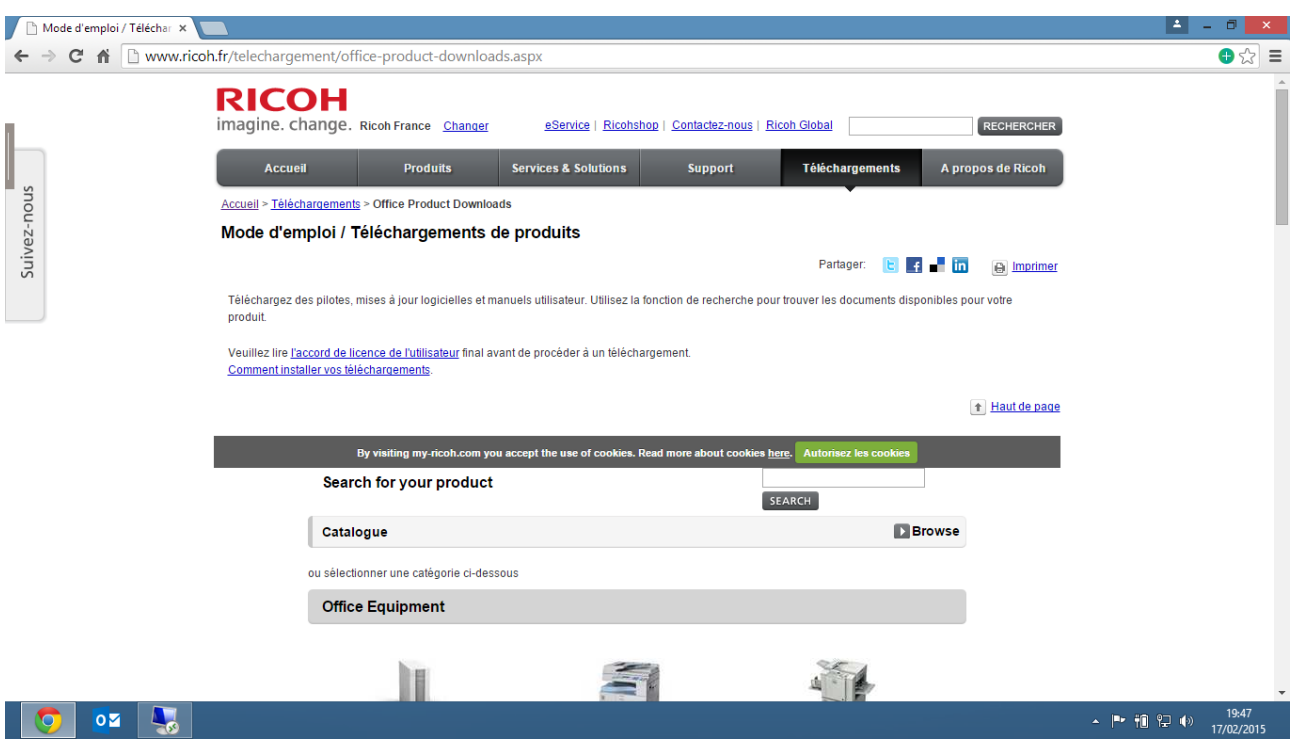

### Vous arrivez sur la page ci-dessus.

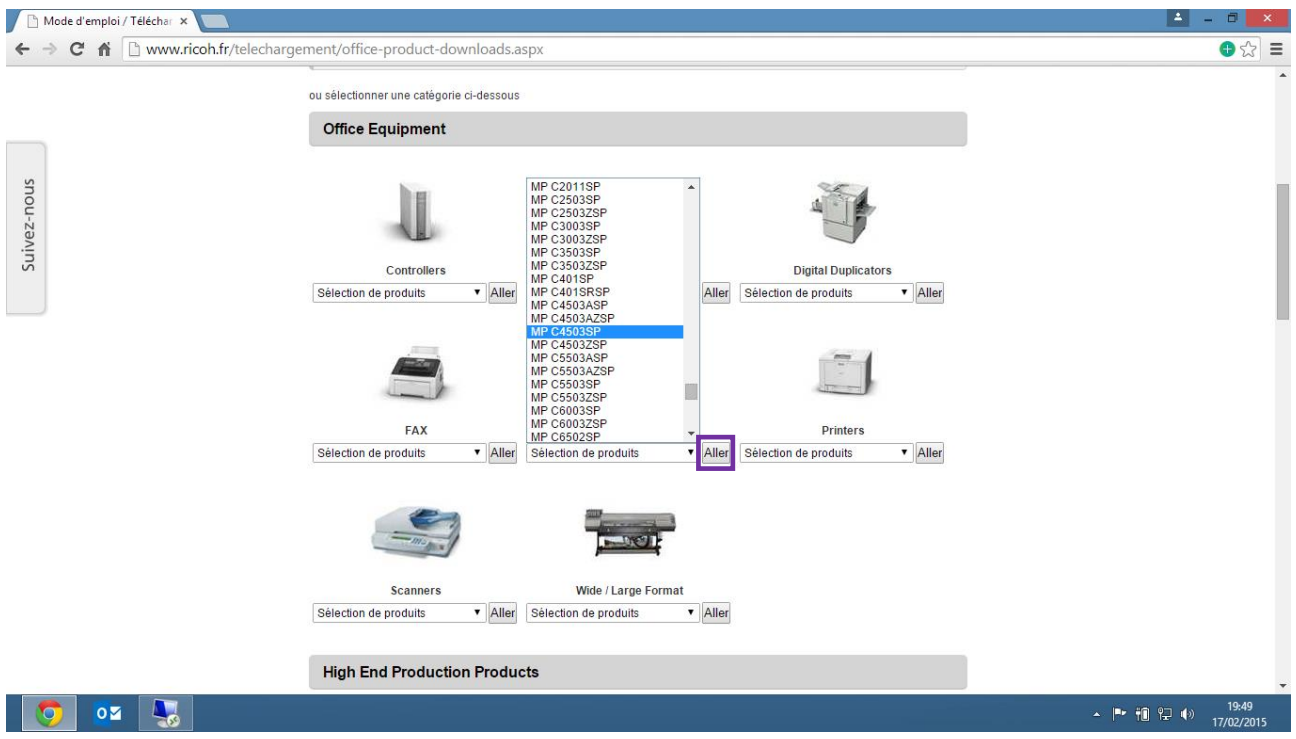

Plus bas sur cette même page, sélectionnez votre matériel dans le menu déroulant correspondant à votre gamme de matériel (*copieur, duplicopieur, fax, multifonction…*)

Une fois votre matériel trouvé et sélectionné, cliquez sur « **Aller** » à droite du menu déroulant.

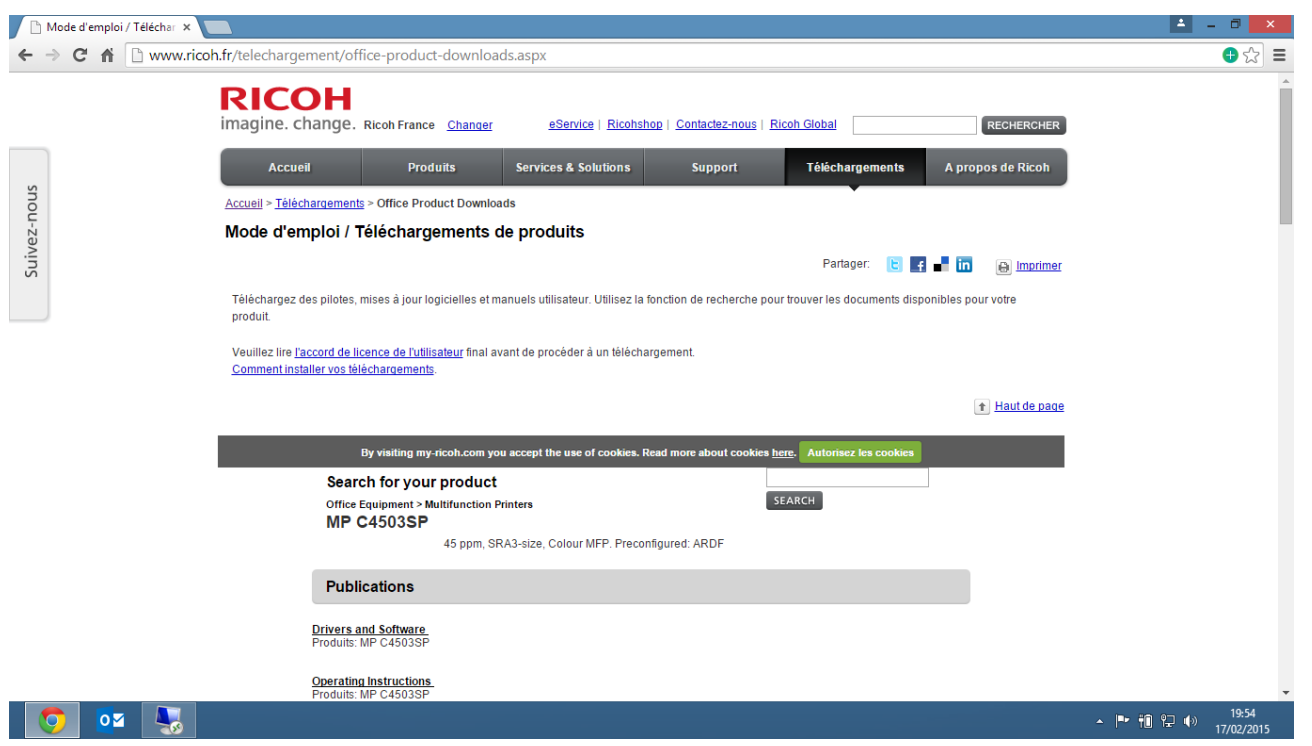

Vous voici sur la page de téléchargement de pilote.

# **ETAPE N°3 – TELECHARGEMENT DU PILOTE**

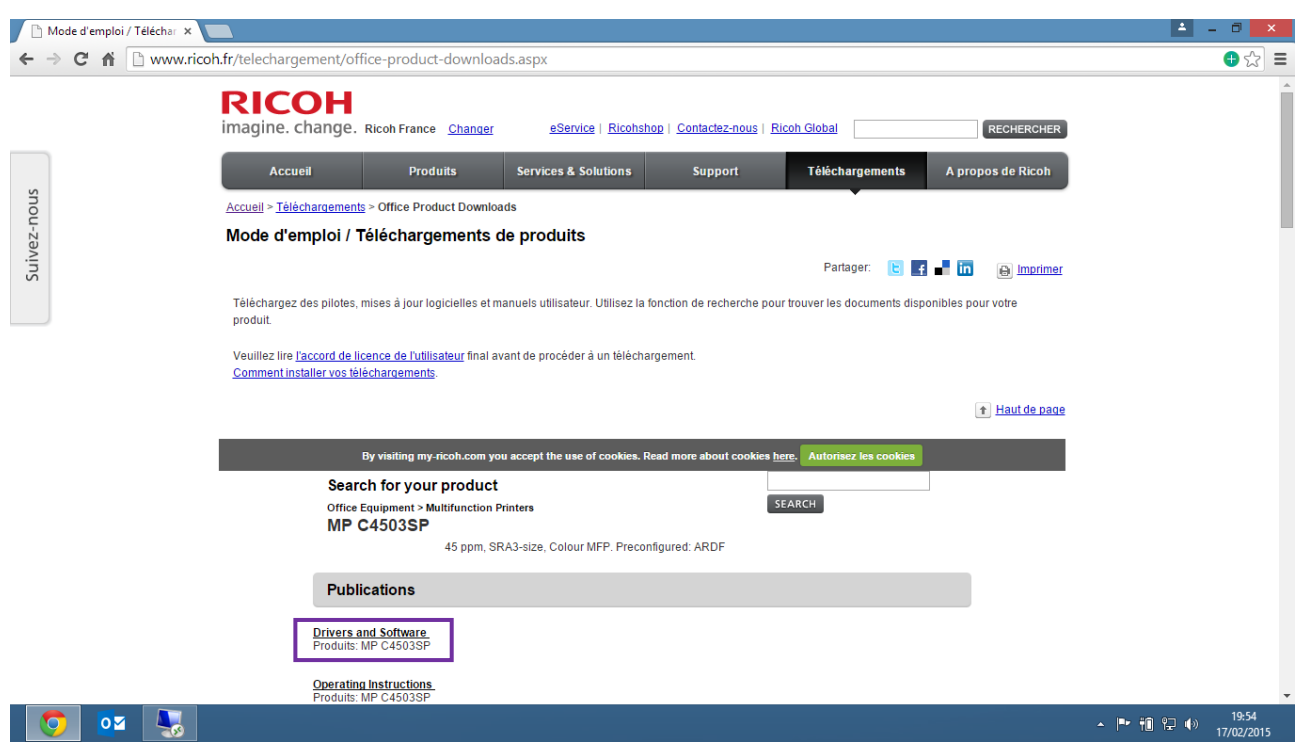

Cliquez sur « **Drivers and Sofware** ».

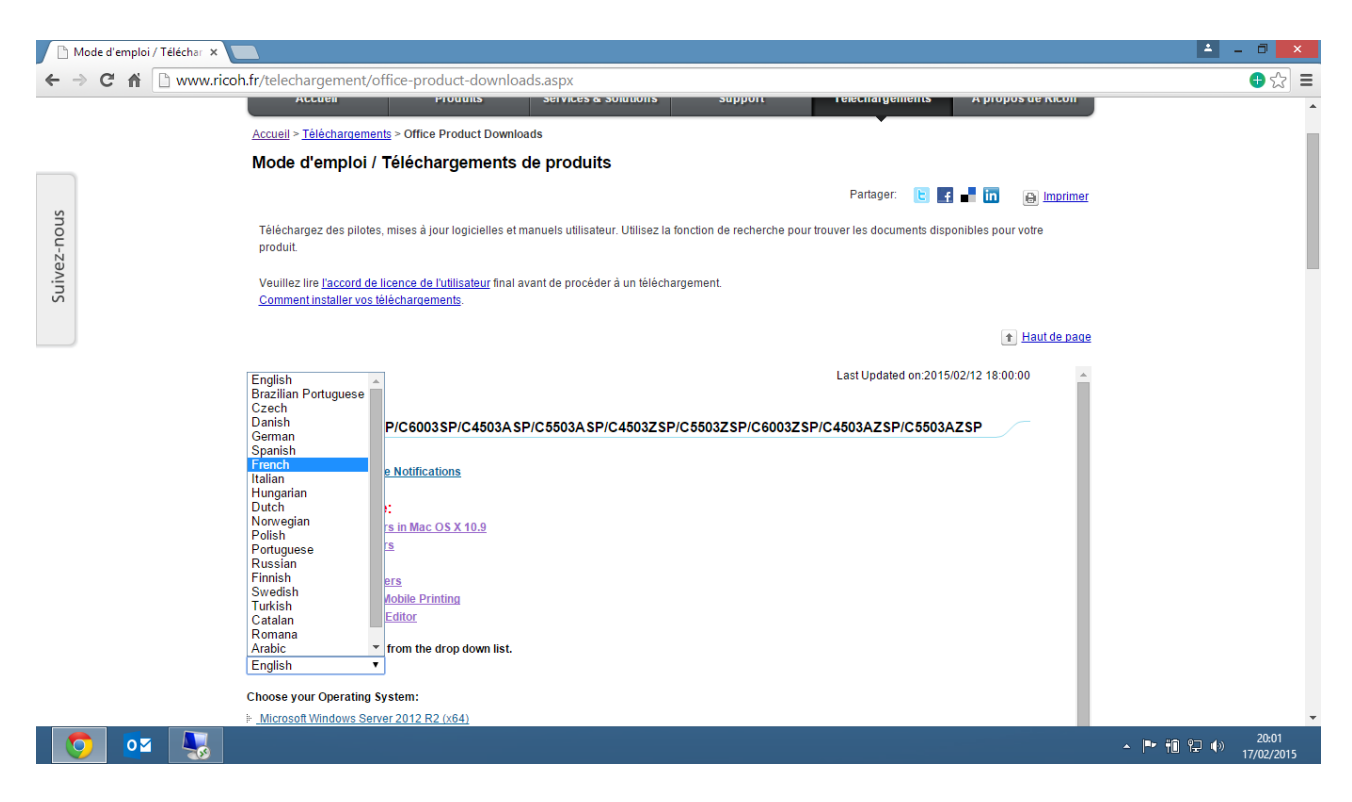

Dans le menu déroulant sur la droite de l'écran choisissez votre langue.

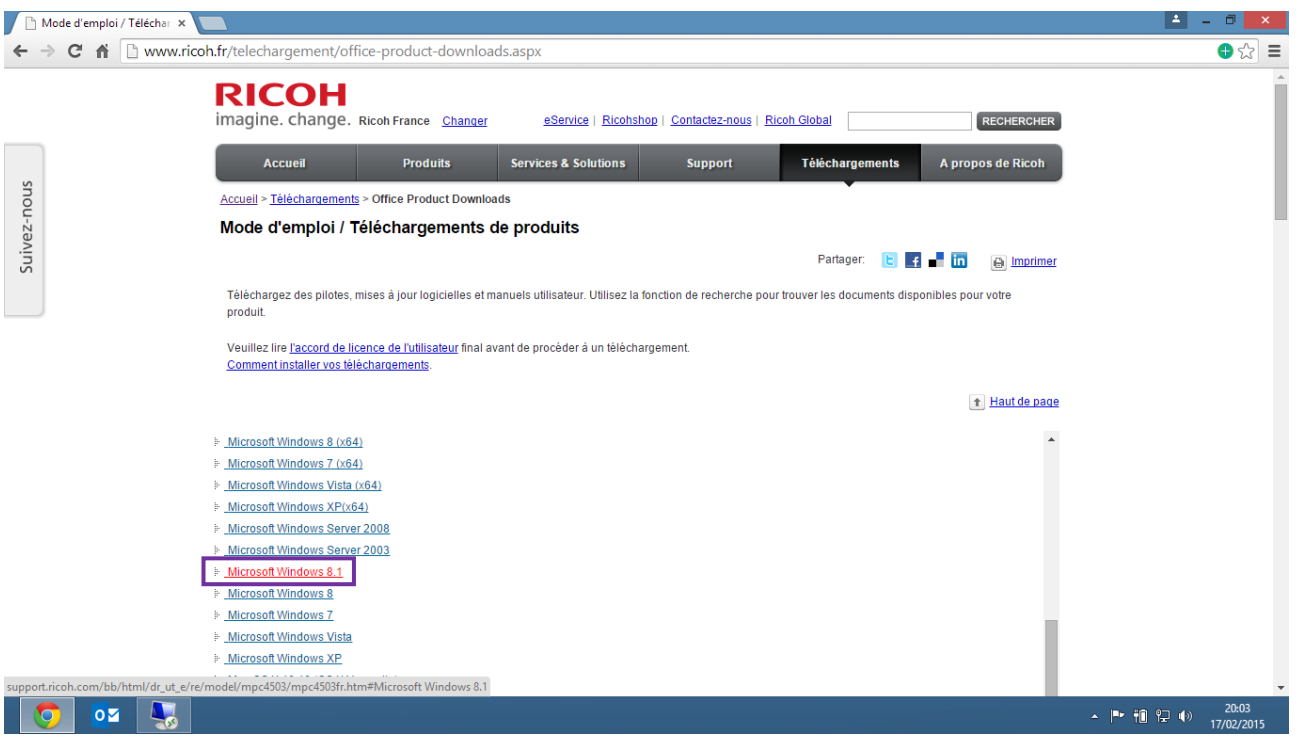

Plus bas dans la page, sélectionnez votre environnement / système d'exploitation. Ici nous prenons Microsoft Windows 8.1

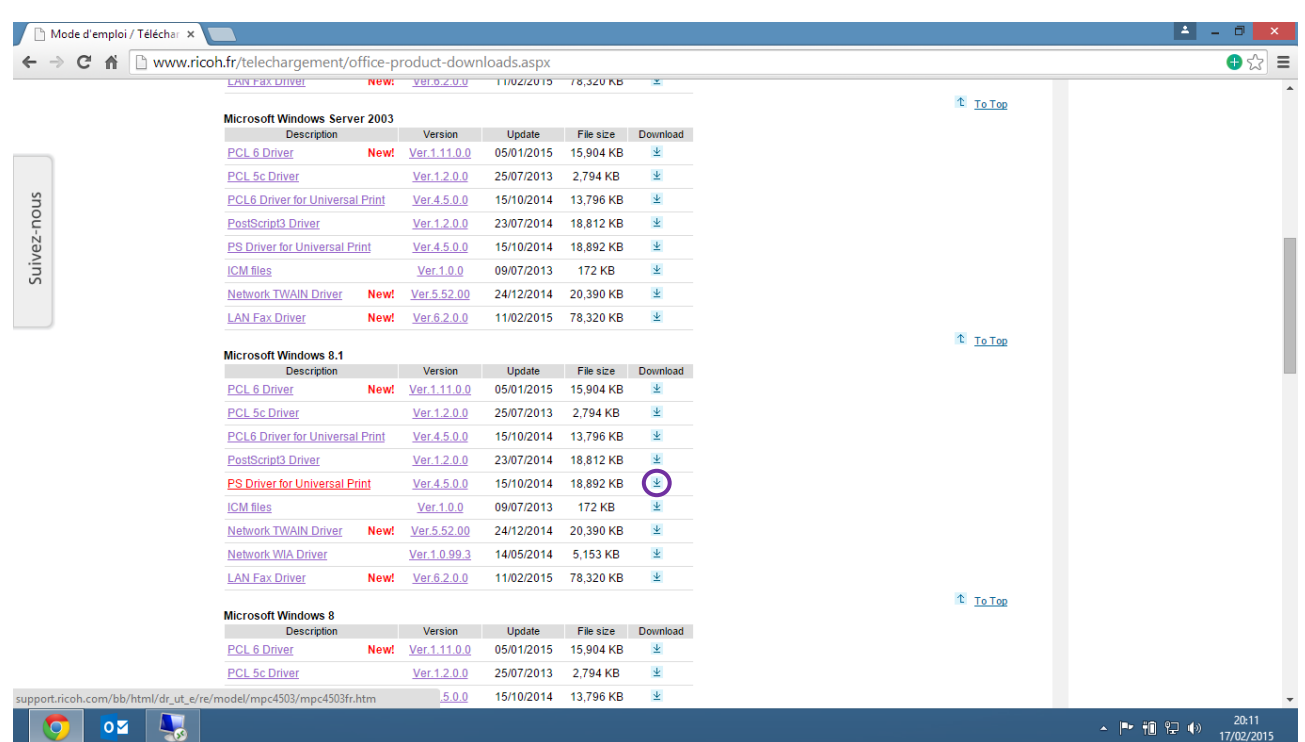

Une nouvelle page s'ouvre avec un large choix de pilotes pour votre Système d'exploitation (OS).

Le plus couramment utilisé et le plus fonctionnel à ce jour reste le Driver Universel. Cliquez sur la flèche bleue à droite de votre sélection pour lancer le téléchargement.

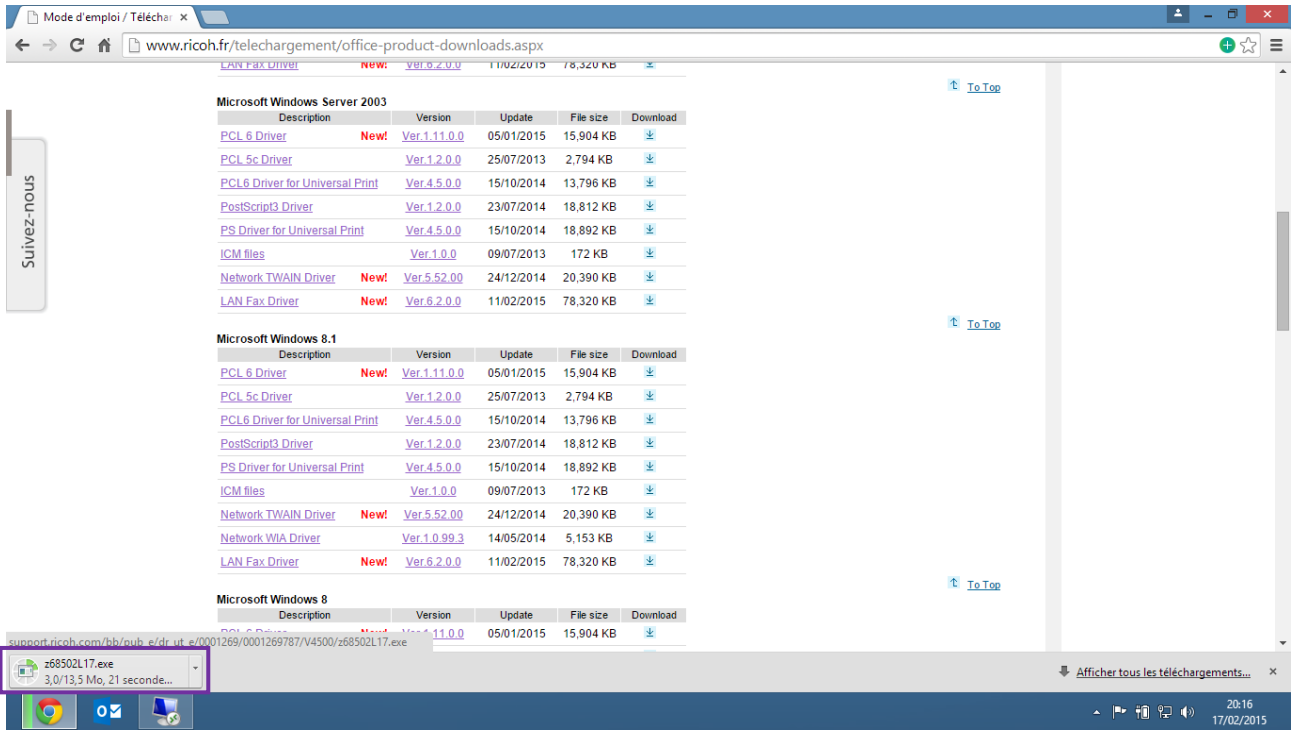

Votre téléchargement du fichier « .exe » commence… Une fois ce dernier terminé passez à l'étape suivante.

# **ETAPE N°4 – INSTALLATION DU PILOTE**

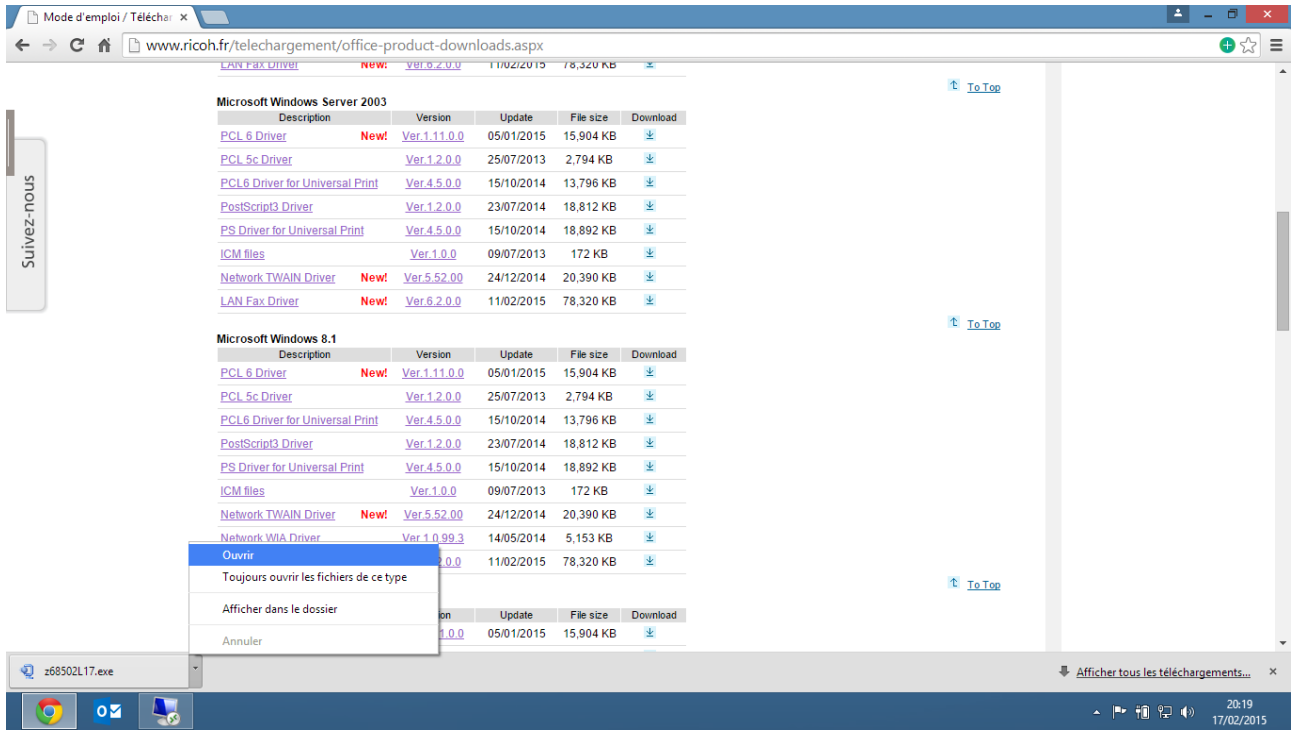

#### Ouvrez le fichier téléchargé.

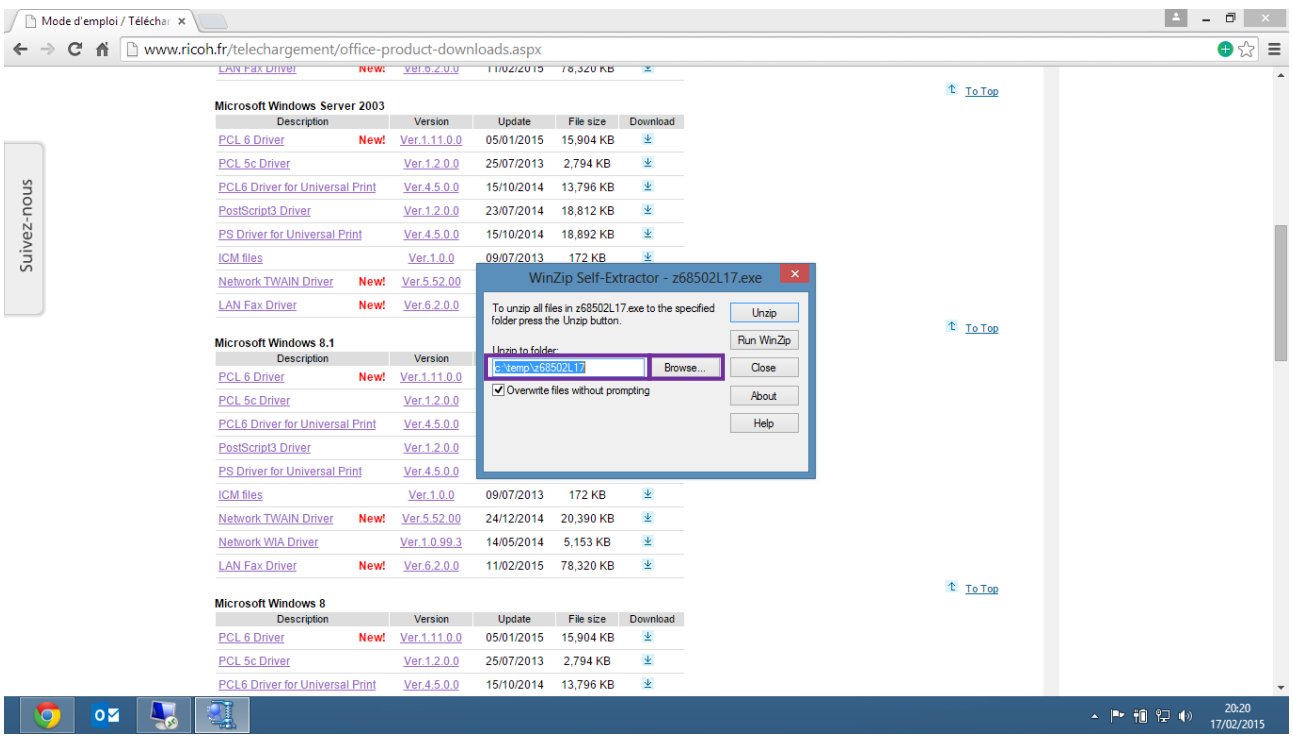

La fenêtre ci-dessus s'ouvre. Choisissez votre lieu de décompression.

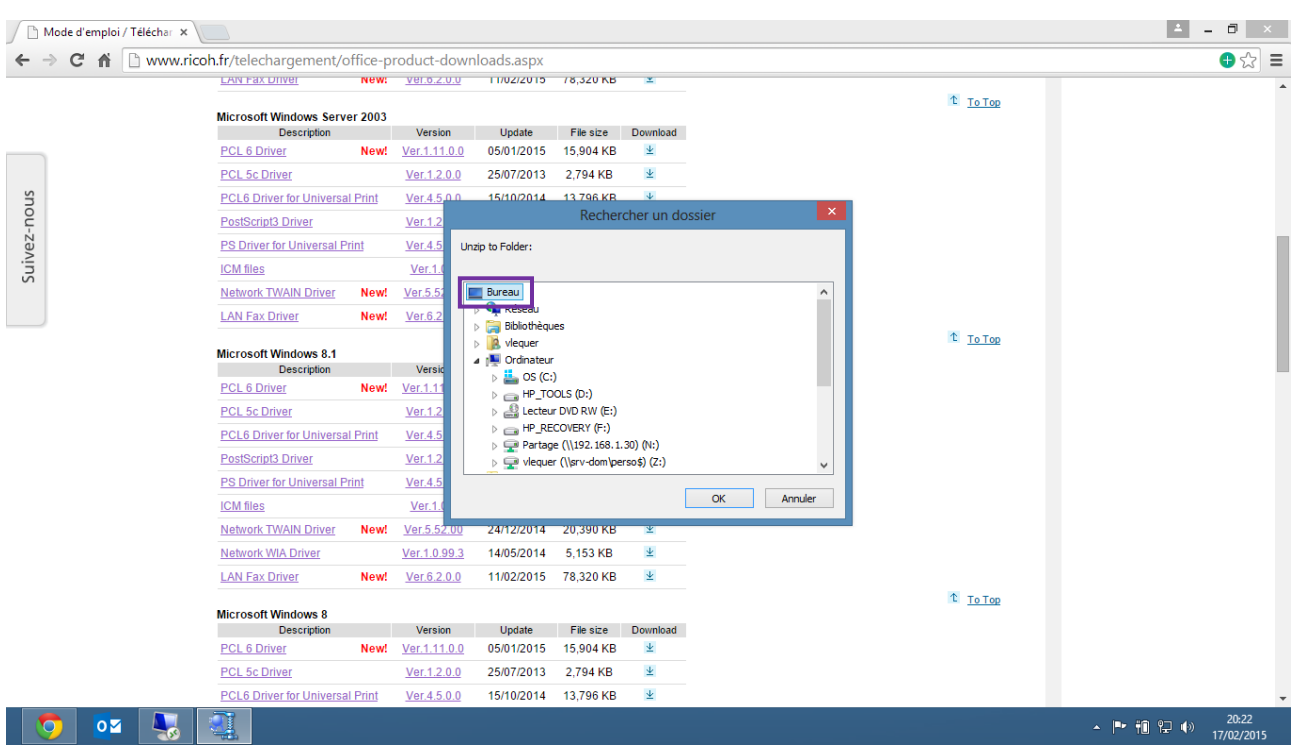

#### Ici nous choisirons le bureau Windows → « **OK** »

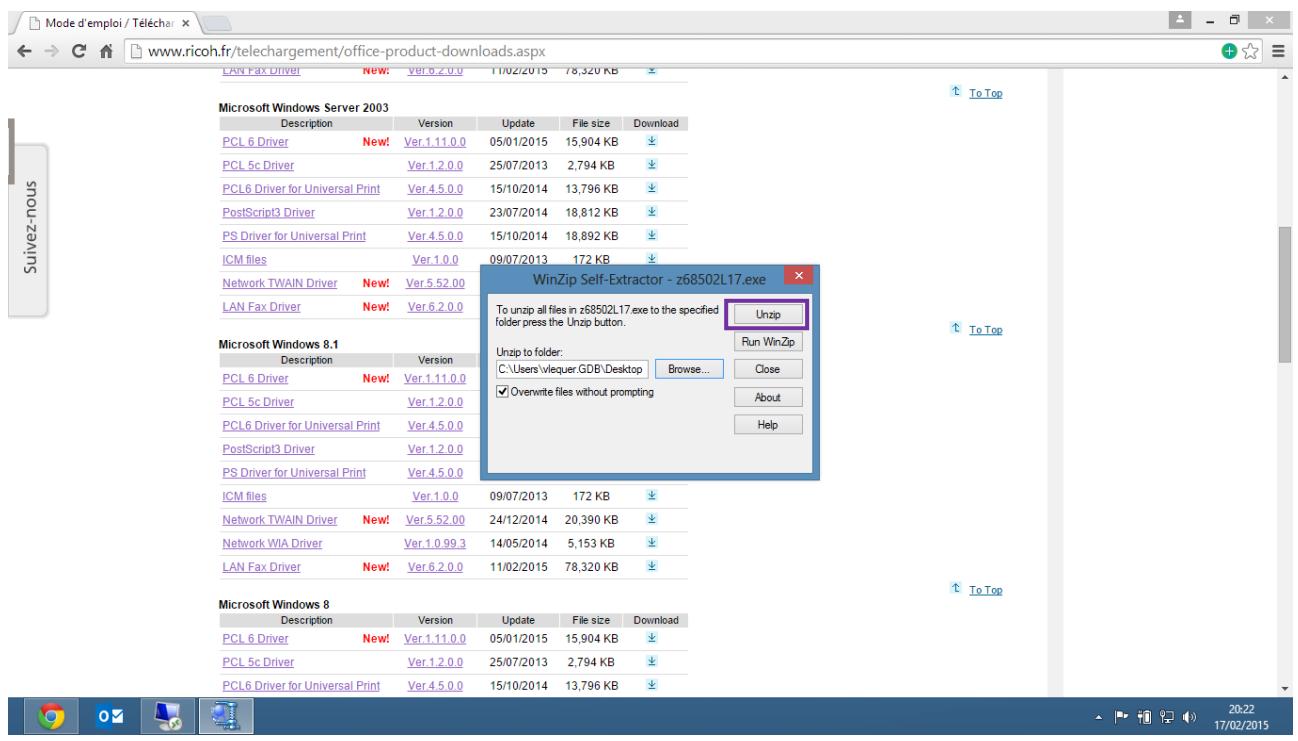

Une fois le lieu de décompression choisi, cliquez sur « **Unzip** ».

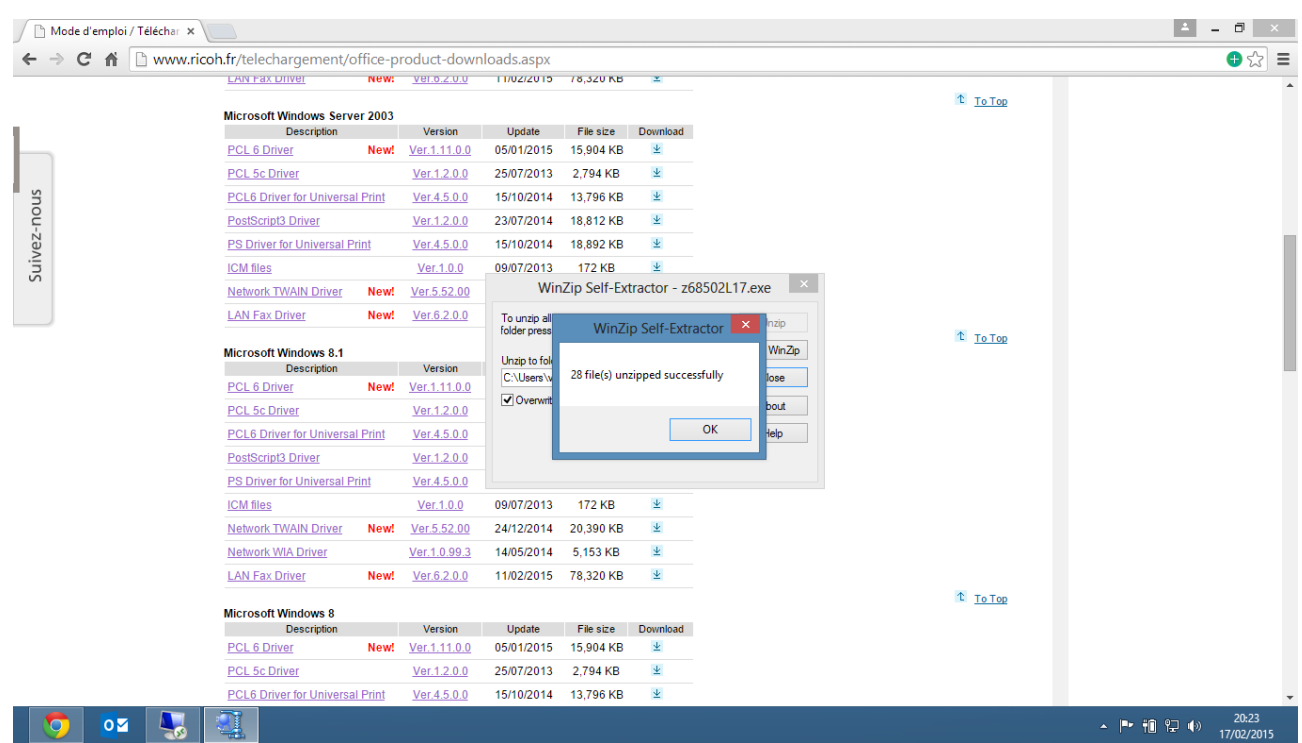

Votre décompression est validée → « **OK** »

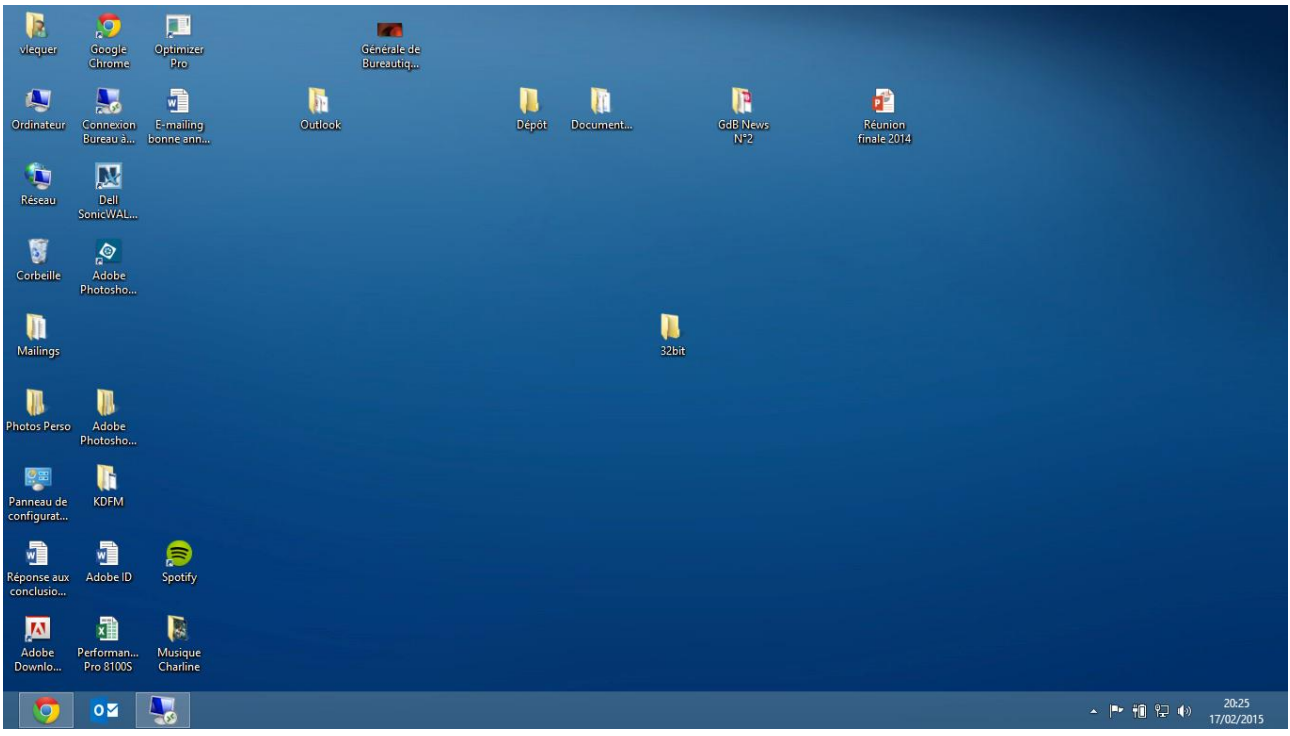

Le dossier apparaît sur le bureau.

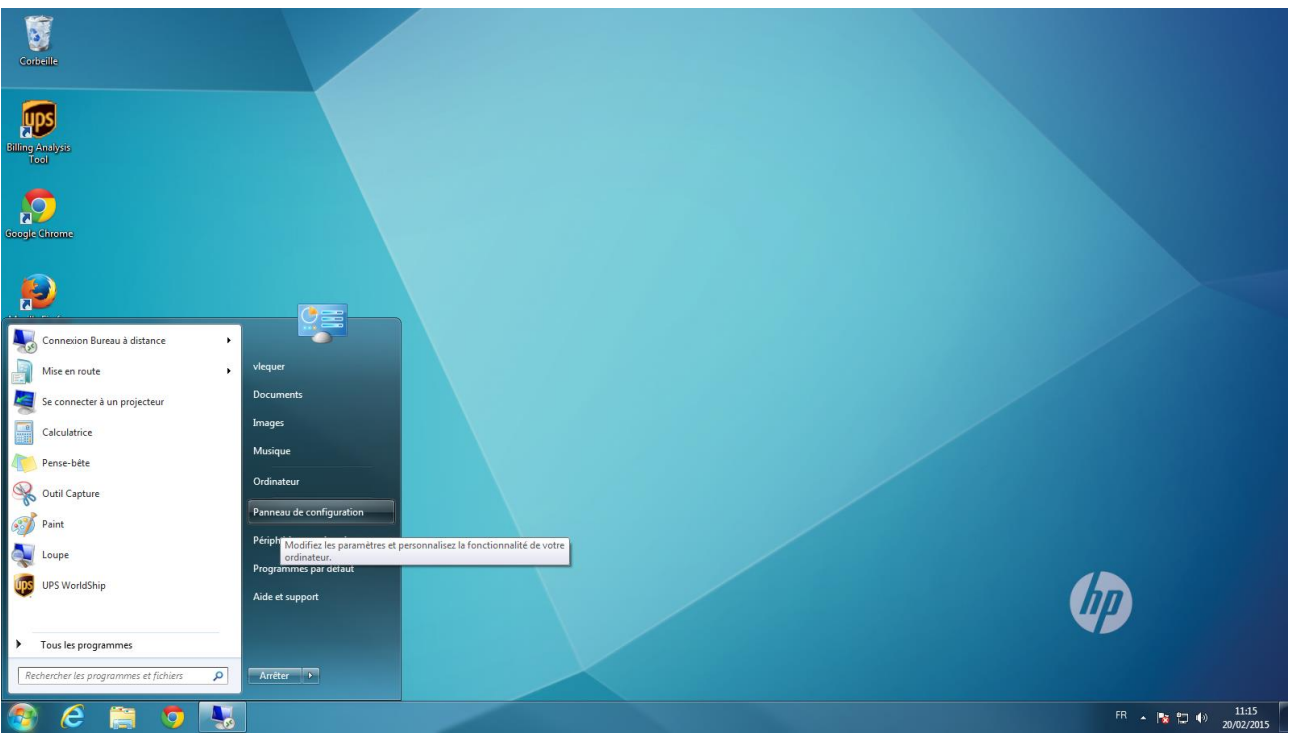

Selon votre OS Windows Cliquez sur :

- Démarrer → Panneau de configuration → Matériel et audio → Périphériques et imprimantes
- Démarrer → Périphériques et imprimantes
- Paramètres → Panneau de configuration

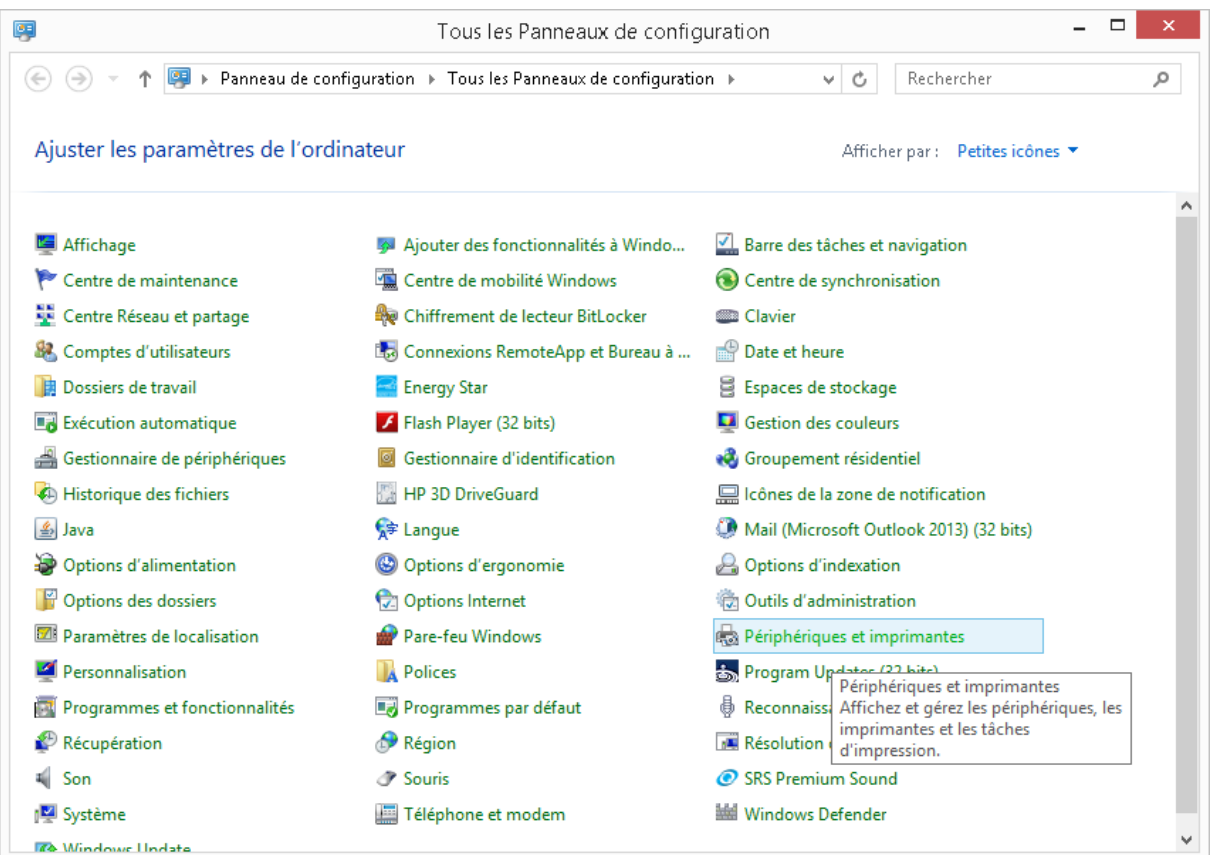

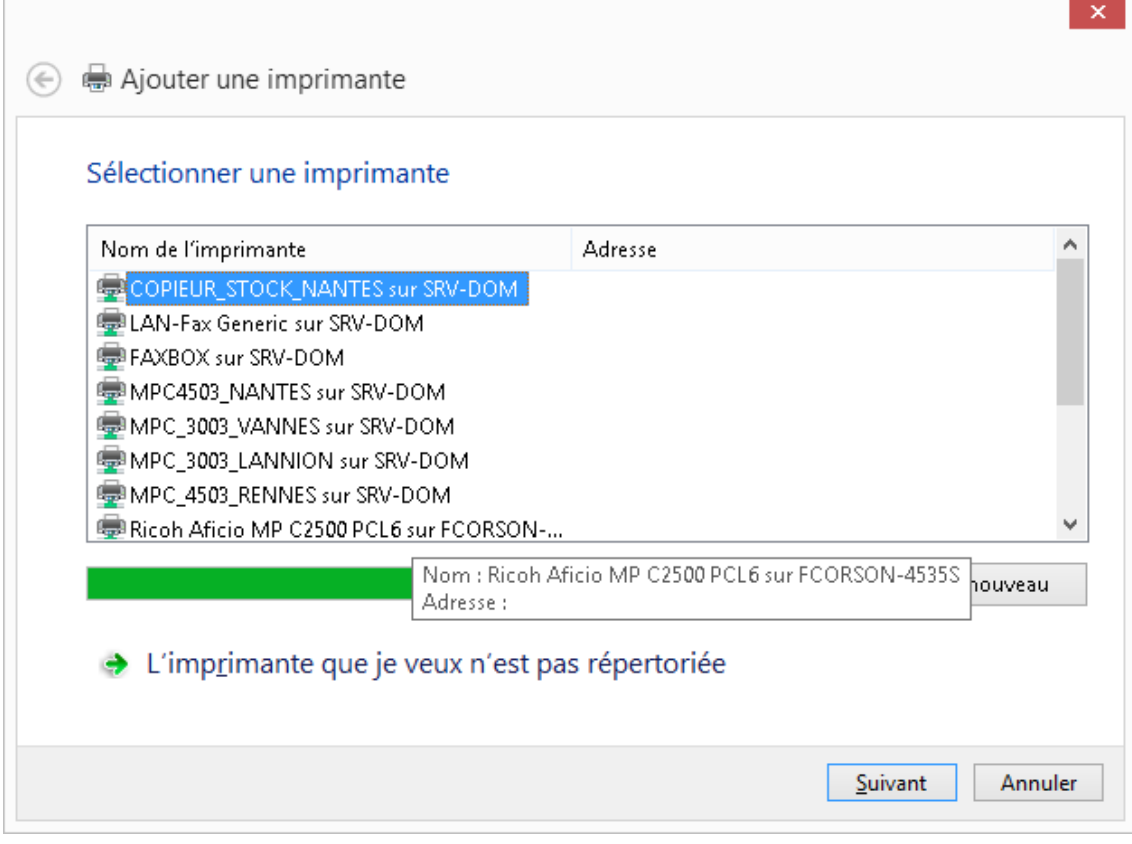

## Cliquez sur « **Ajouter une imprimante** » → « **Suivant** ».

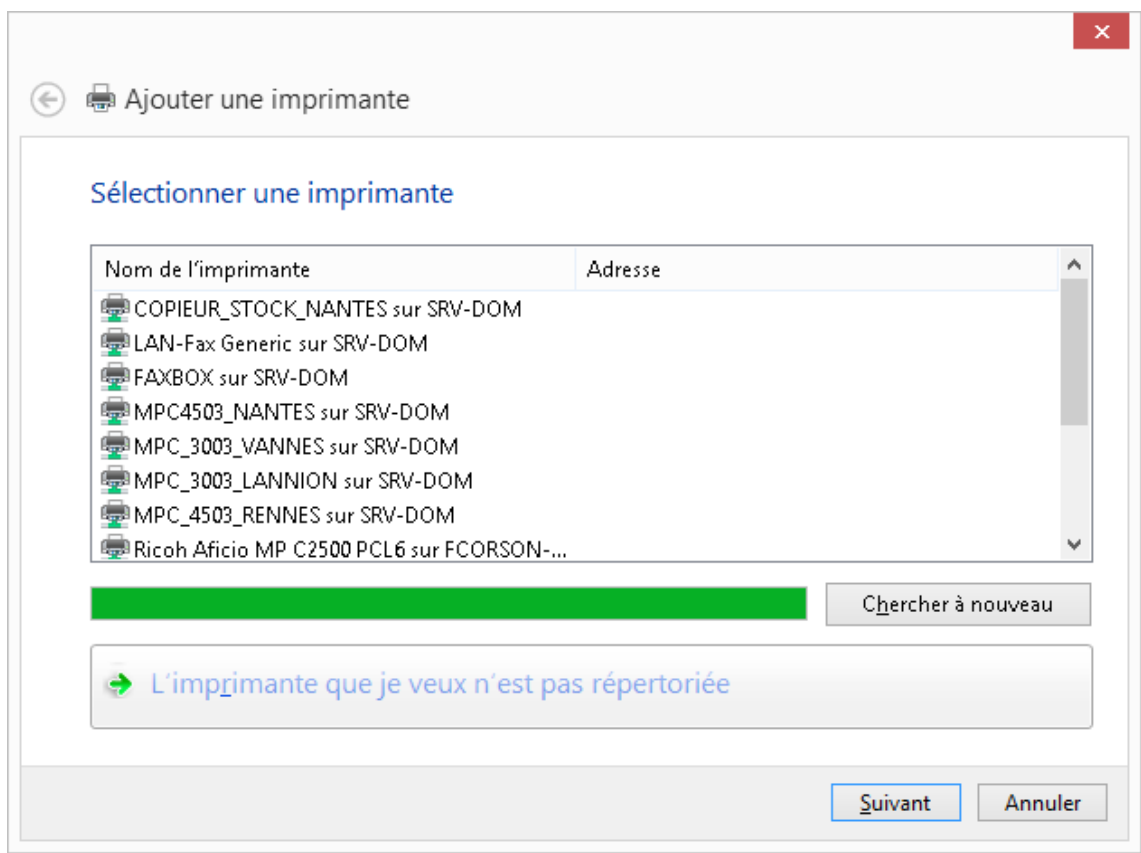

Cliquez sur « **L'imprimante que je veux n'est pas répertoriée** » → « **Suivant** ».

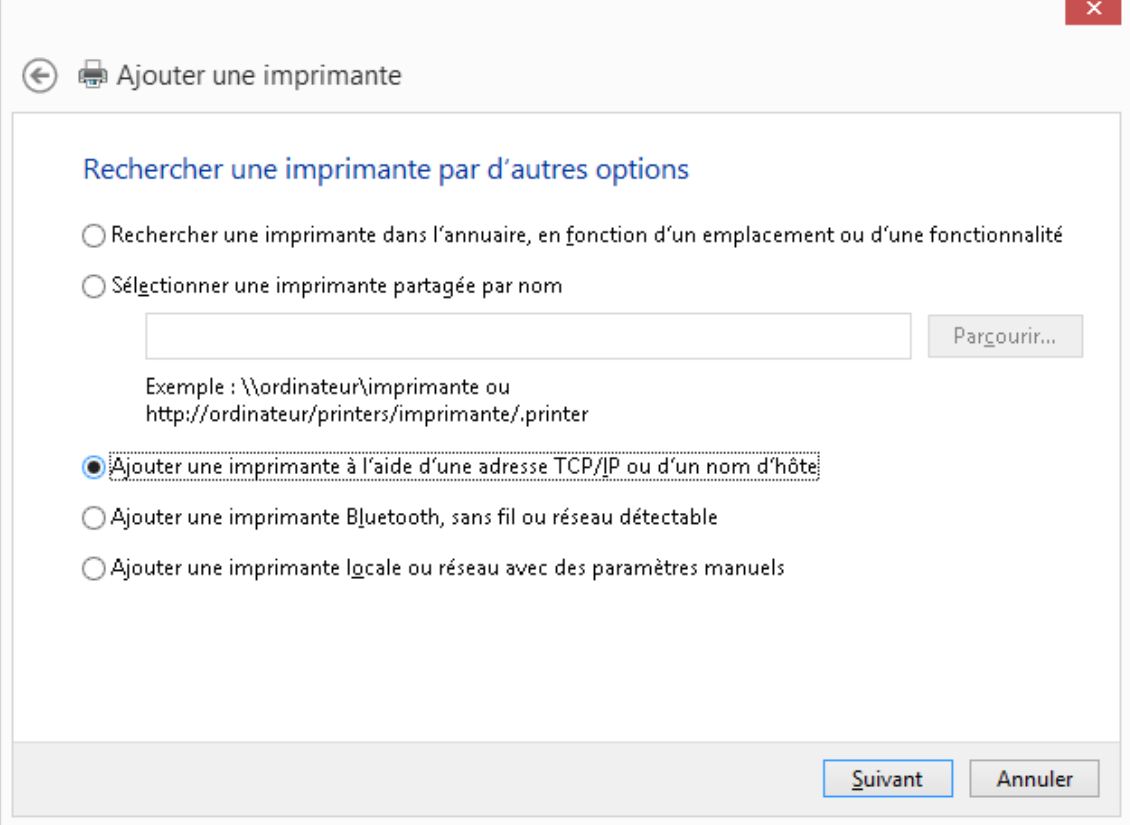

## Cochez « **Ajouter une imprimante à l'aide d'une adresse TCP/IP ou d'un nom d'hôte** » → « **Suivant** ».

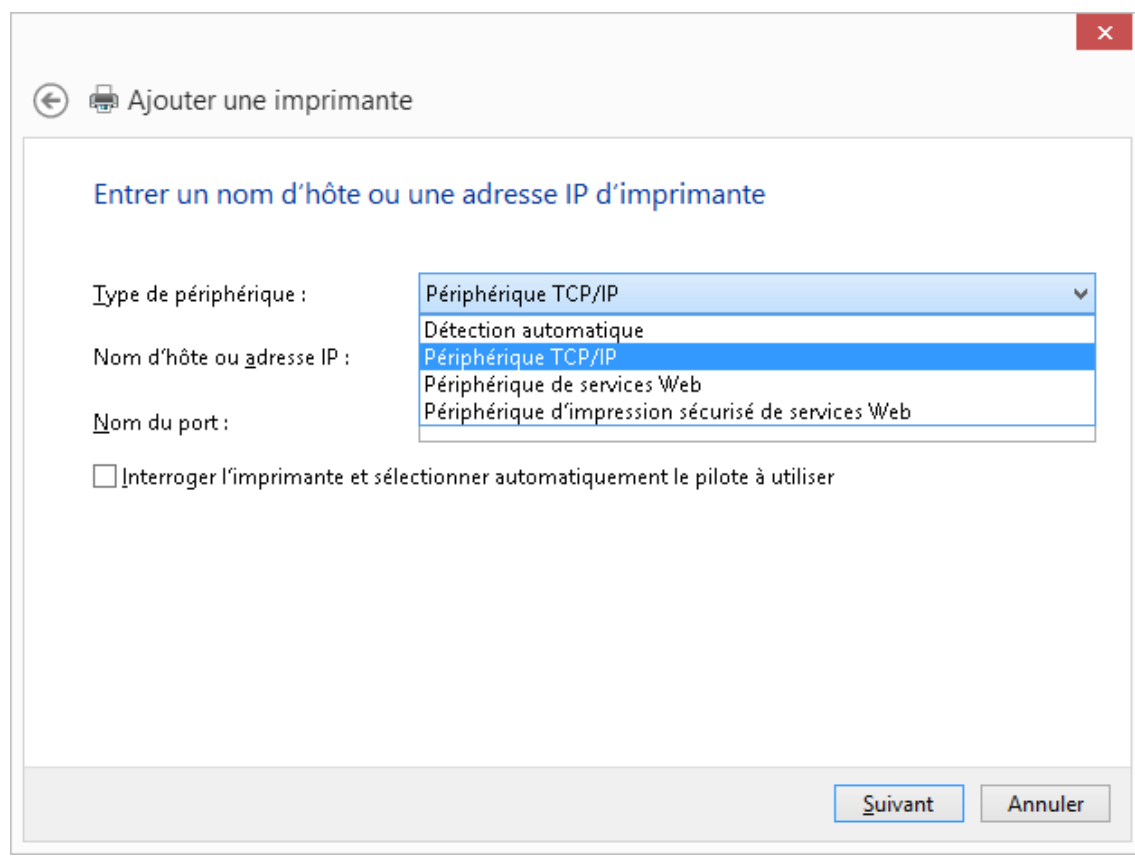

Dans le menu déroulant sélectionnez « **Périphérique TCP/IP** » → « **Suivant** ».

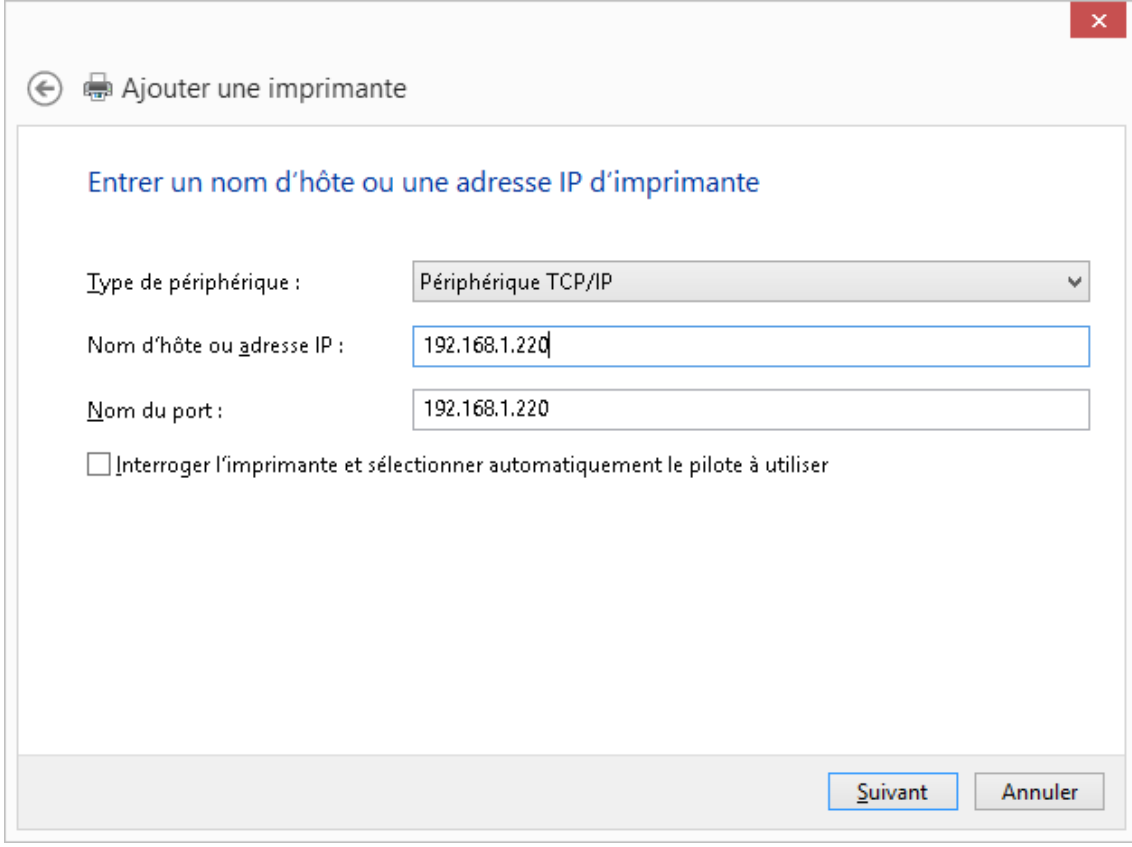

## Entrez l'adresse IP du matériel → « **Suivant** ».

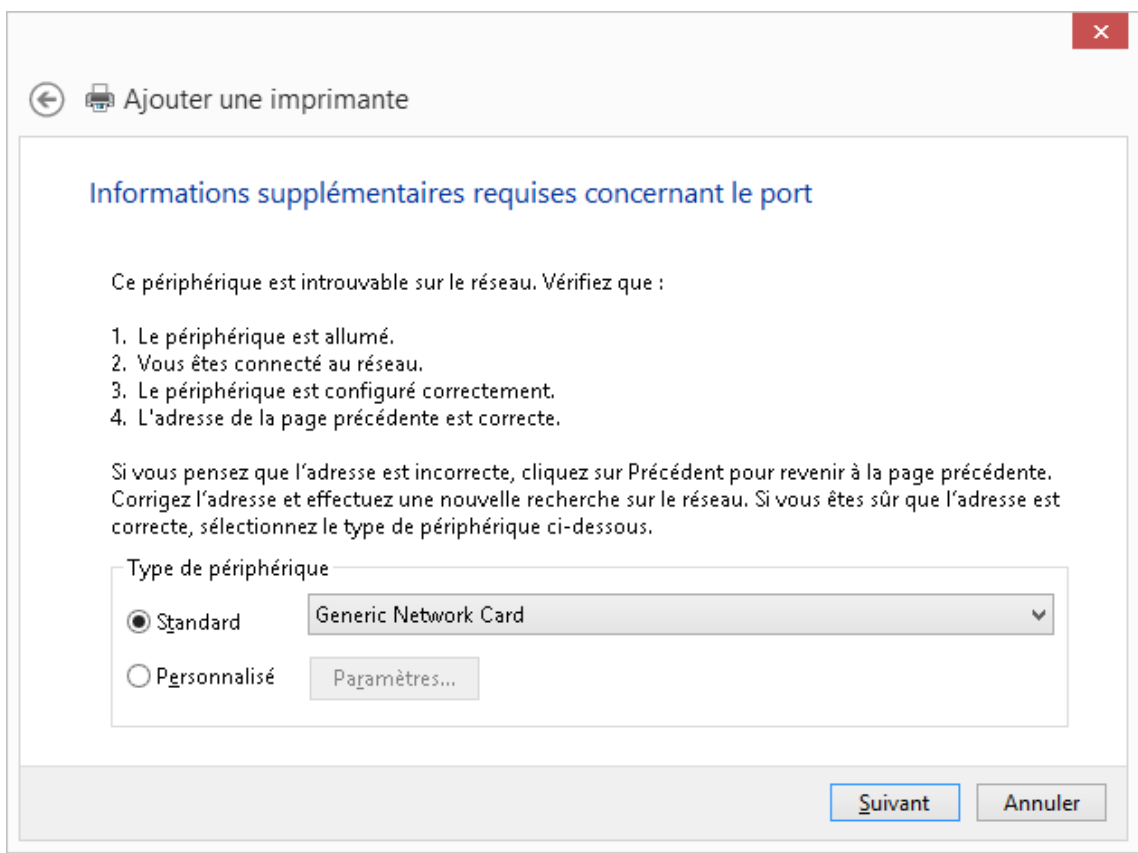

Sur cette fenêtre l'option « **Standard** » est cochée. Vous pouvez la garder comme telle → « **Suivant** ».

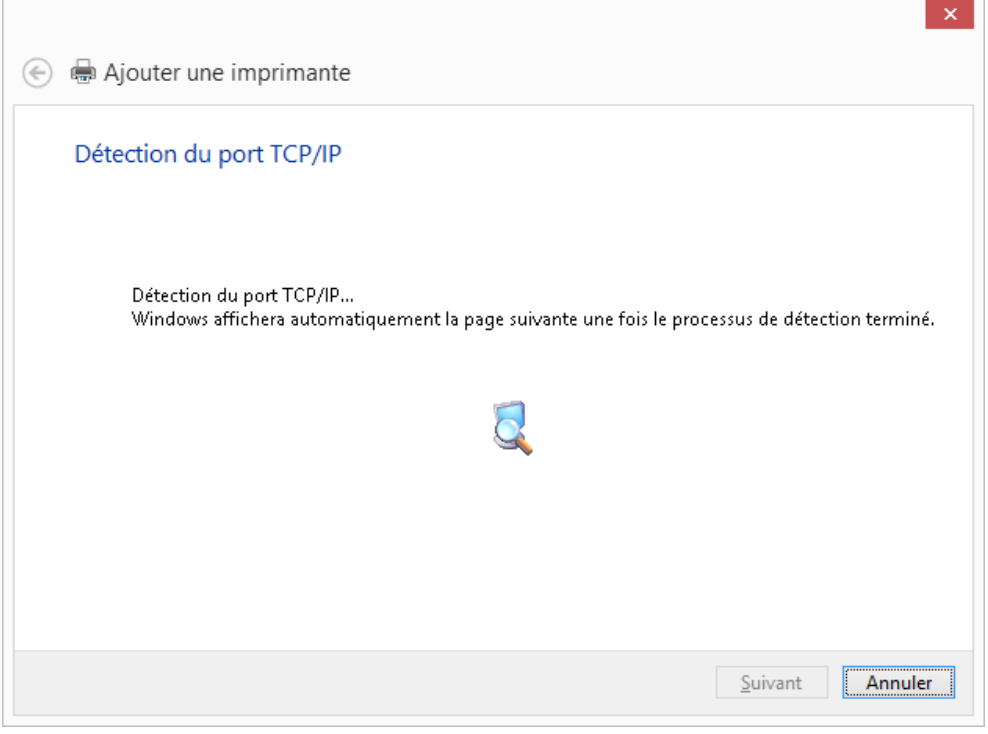

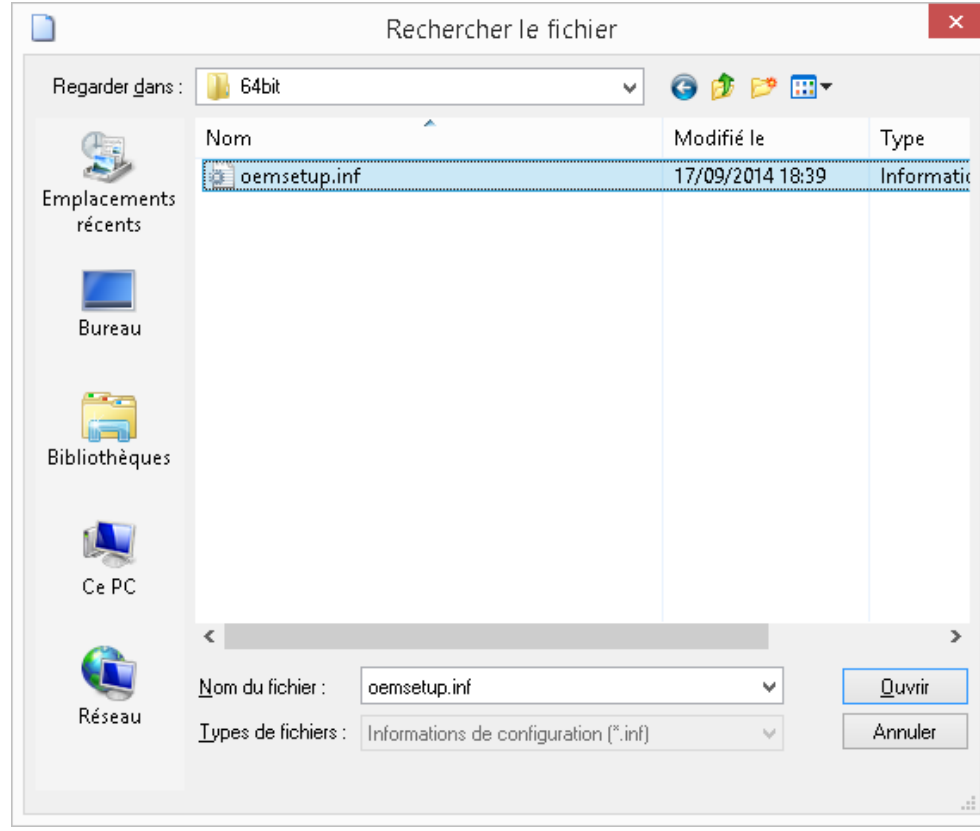

Cliquez sur disque fourni et sélectionnez votre dossier de téléchargement décompressé. (Pour nous sur le Bureau Windows)

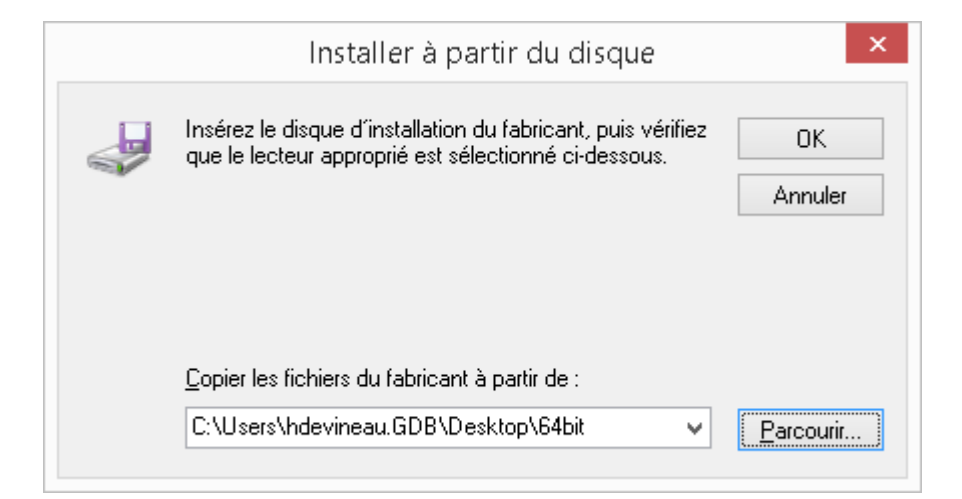

Validez par « **OK** ».

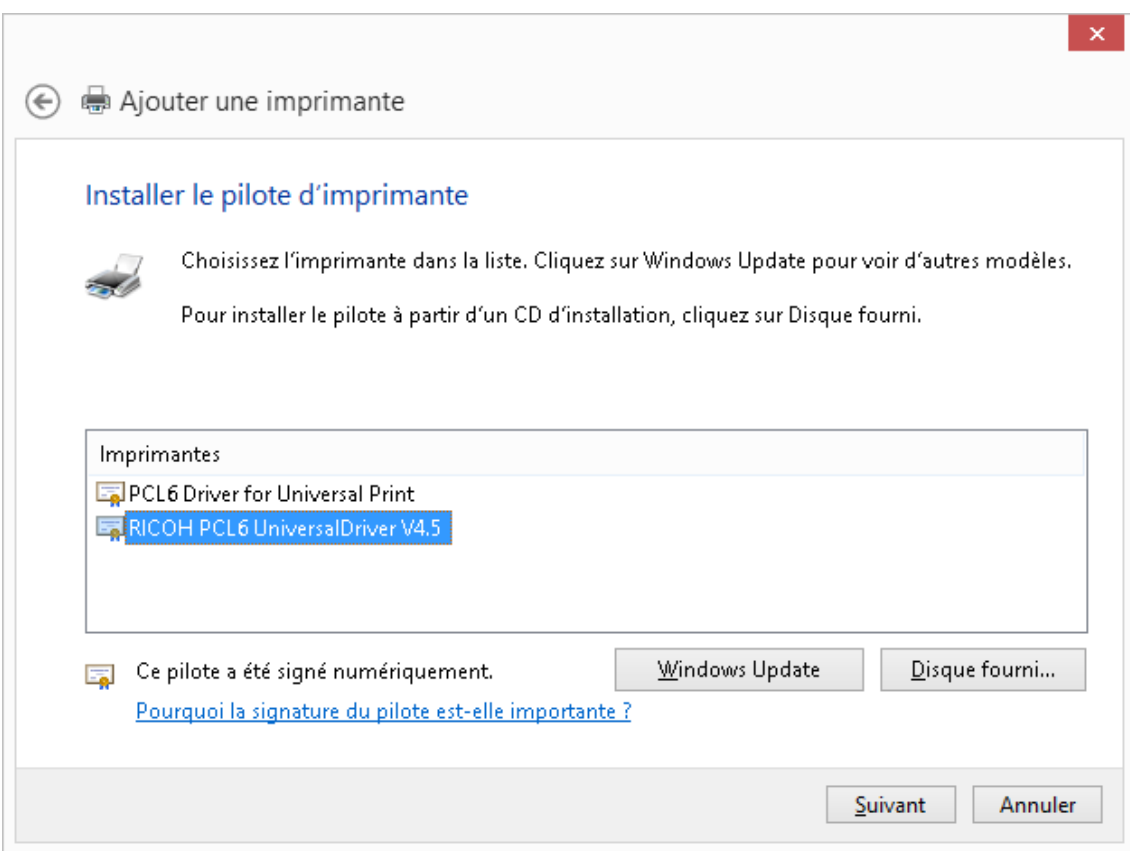

Cliquez sur le pilote choisi. Ici « **RICOH PCL6 UniversalDriver V4.5** » → « **Suivant** ».

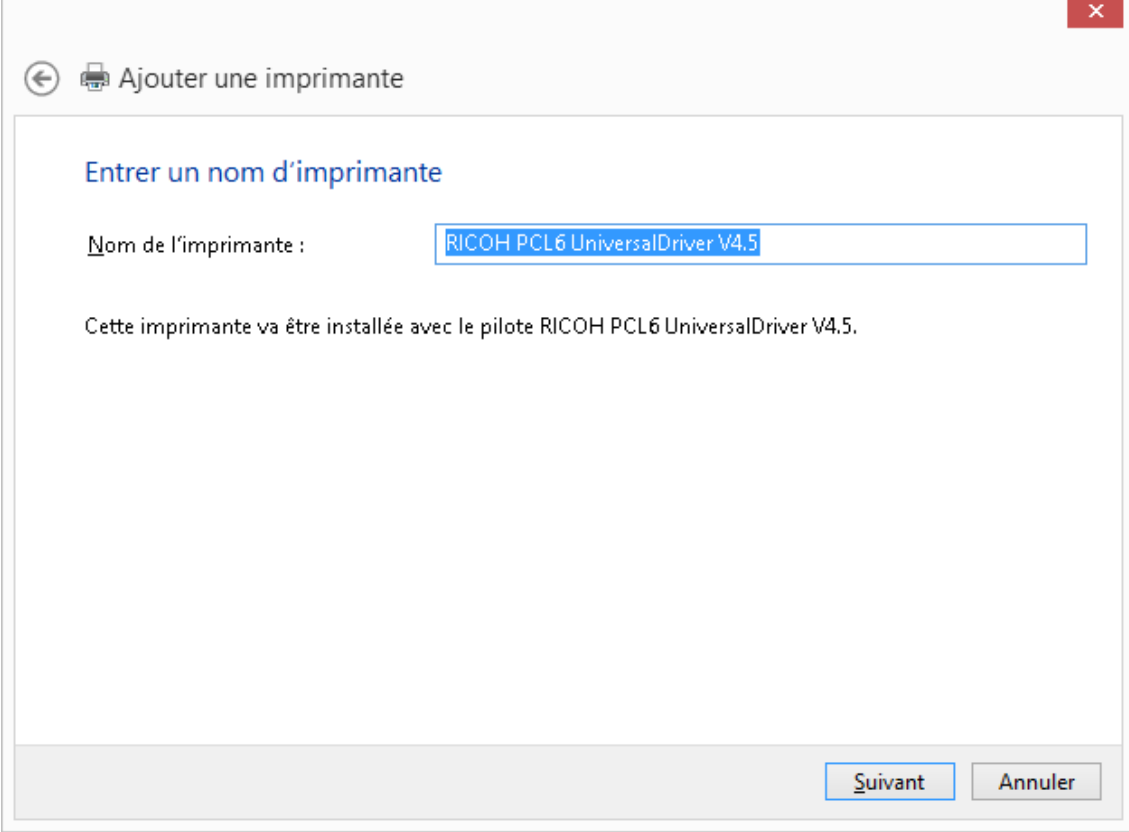

## Nommez votre imprimante → « **Suivant** ».

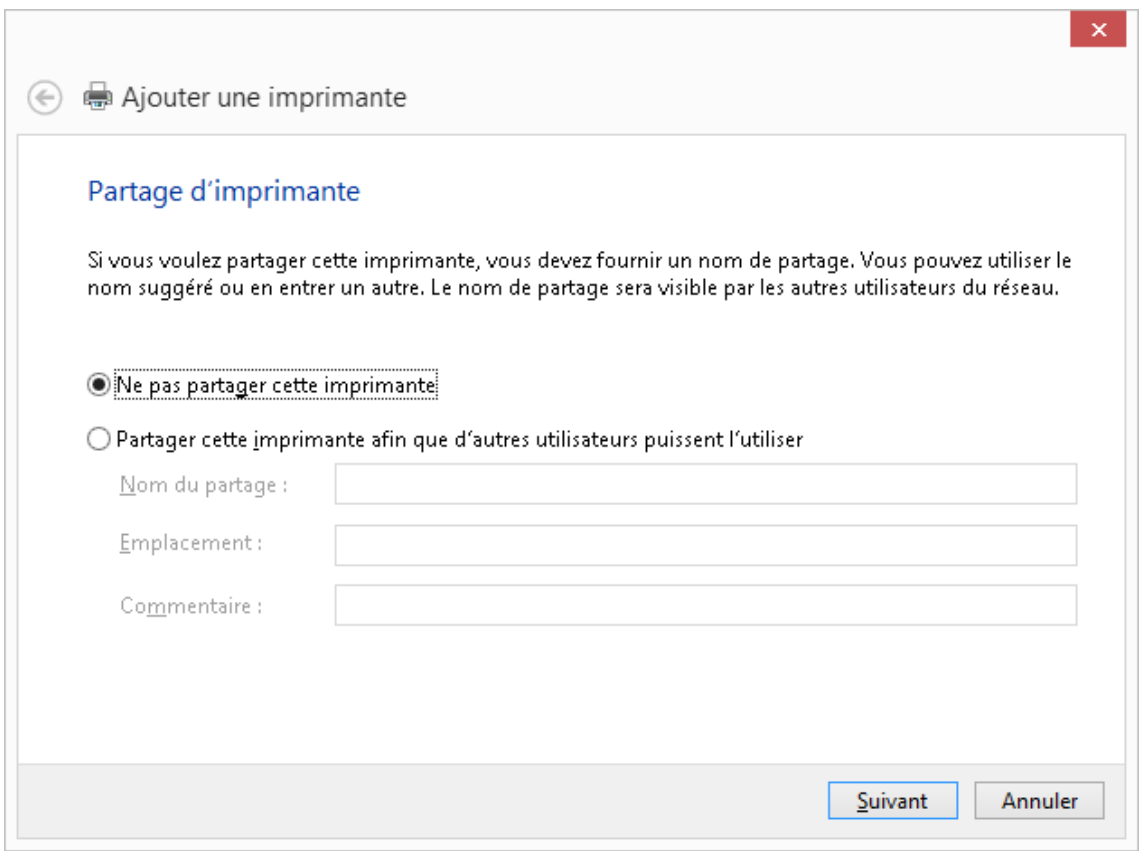

Faites le choix de partager ou non l'imprimante → « **Suivant** ».

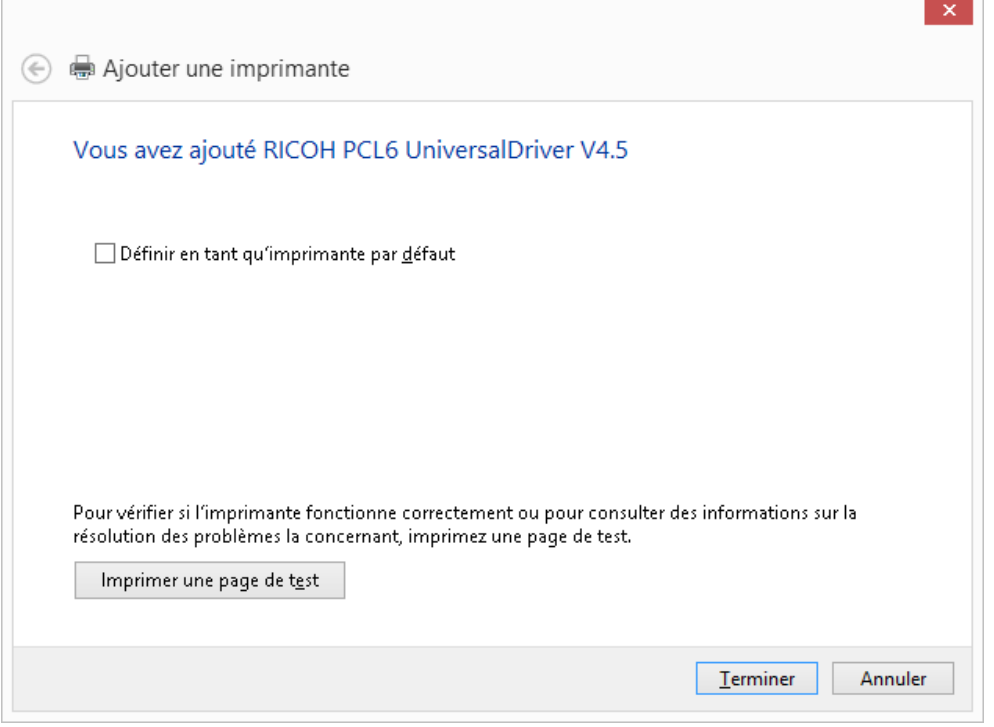

Votre imprimante est ajoutée. Vous pouvez choisir de la désigner par défaut dans votre environnement. → « **Terminer** ».

# **ETAPE N°5 – CONFIGURATION DES ACCESSOIRES**

Selon votre OS Windows Cliquer sur :

- Démarrer → Panneau de configuration → Matériel et audio → Périphériques et imprimantes
- Démarrer → Périphériques et imprimantes
- Paramètres →> Panneau de configuration

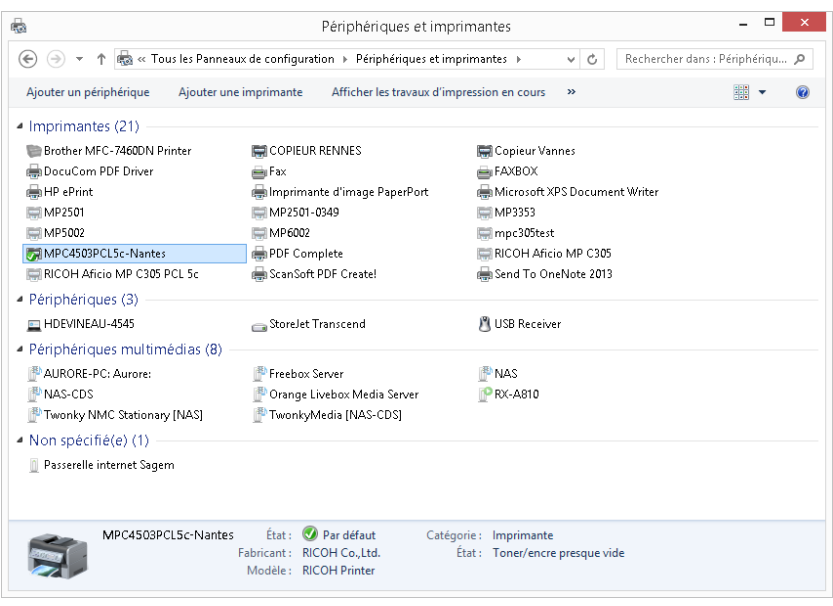

Sur votre imprimantes faites Clic droit → « **Propriétés** ».

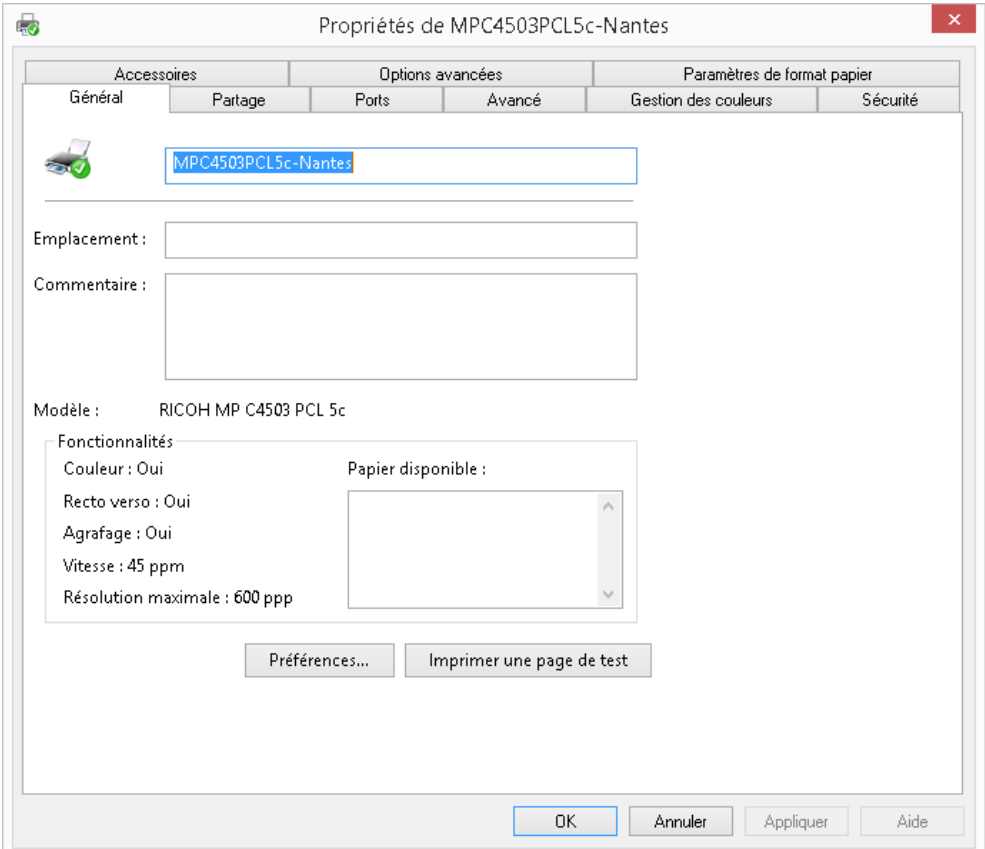

### Vous obtenez la fenêtre ci-dessus. Cliquez maintenant sur l'onglet « **Ports** ».

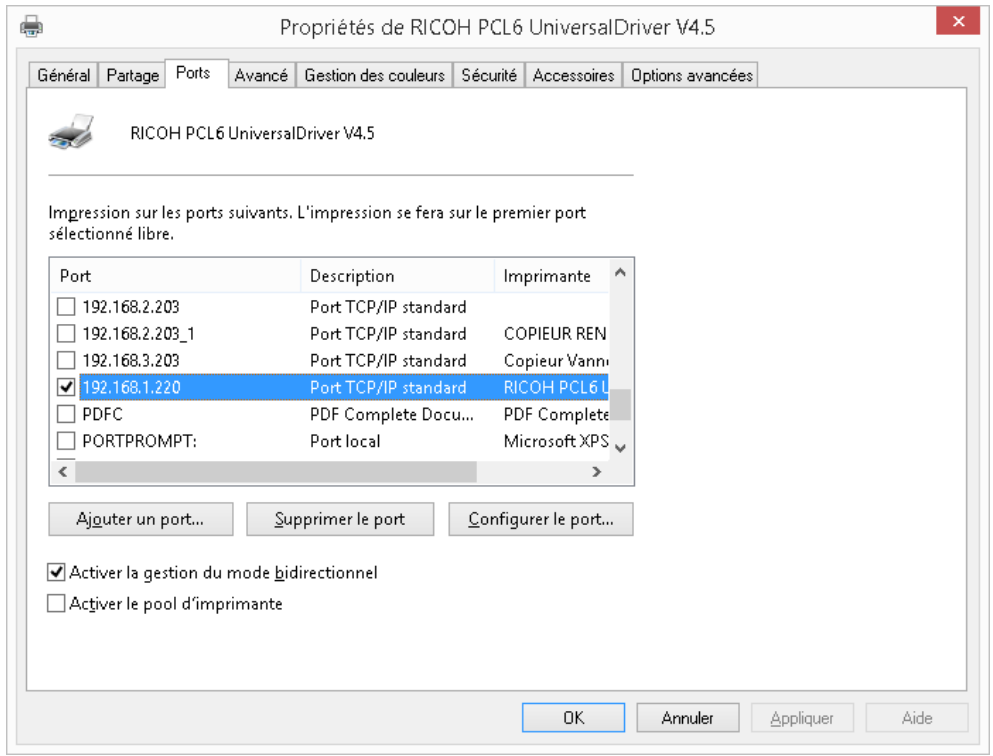

Vérifiez l'adresse IP de votre matériel. → Cliquez sur l'onglet « **Accesoires** »

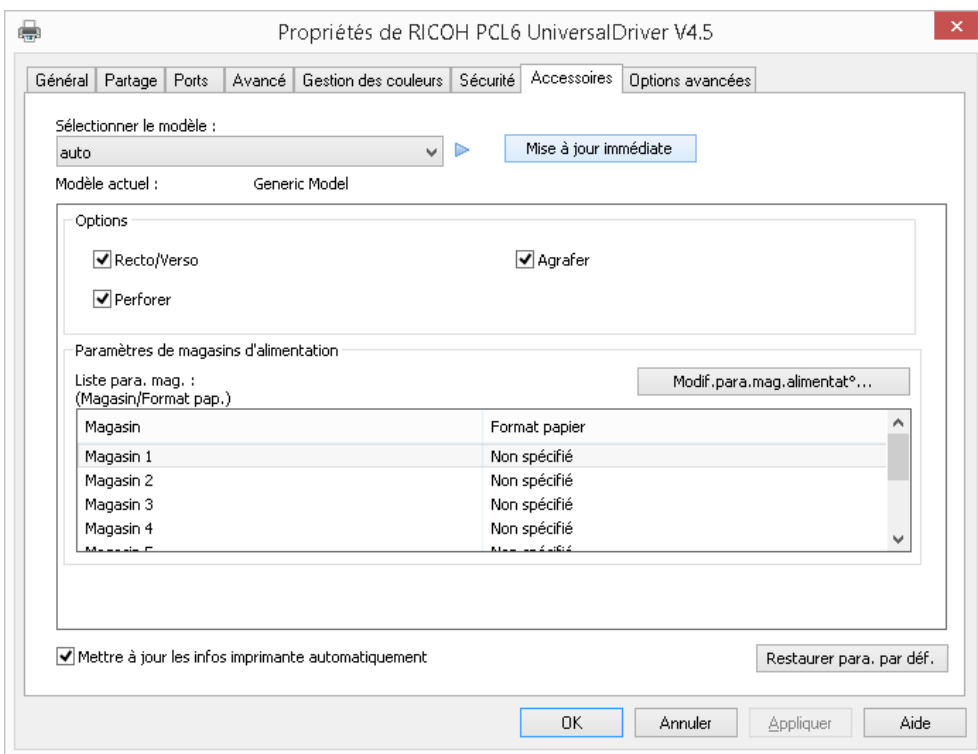

Faites vos paramétrages puis cliquez sur « **Mise à jour immédiate** » → « **OK** ».

**Votre installation est terminée !** ☺

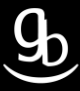

# **RECAPITULATIF**

Pour installer votre imprimante il faut :

- Vous munir de l'adresse IP de votre matériel
- Connaître le modèle votre matériel et votre système d'exploitation (OS)
- Télécharger le pilote du matériel sur le site Ricoh et l'installer sur votre poste
- Configurer votre imprimante et vos accessoires

## **GRILLE DES TARIFS GdB**

Si vous rencontrez des difficultés à suivrez toutes les étapes et/ou en cas d'échec dans la mise en place de cette procédure, nous pouvons vous assister soit par le biais de notre Hotline ou bien en faisant déplacer un technicien spécialisé selon nos tarifs en vigueur :

Espérant avoir répondu à vos attentes, toue l'équipe GdB reste à votre disposition et vous souhaite une utilisation de nos produits.

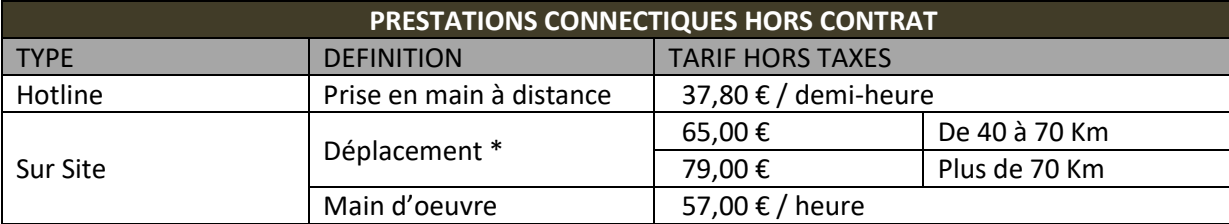

\*Au départ de votre agence la plus proche.

**Votre Service Clients**